# **Splitting Transactions in GCMS**

When needing to split transactions in order to allocate the dollar amounts to two or more Dept ID's, please follow the instructions below.

#### 1. **Select the middle icon on the** *Transaction Summary* **screen**.

#### **SEARCH RESULTS**

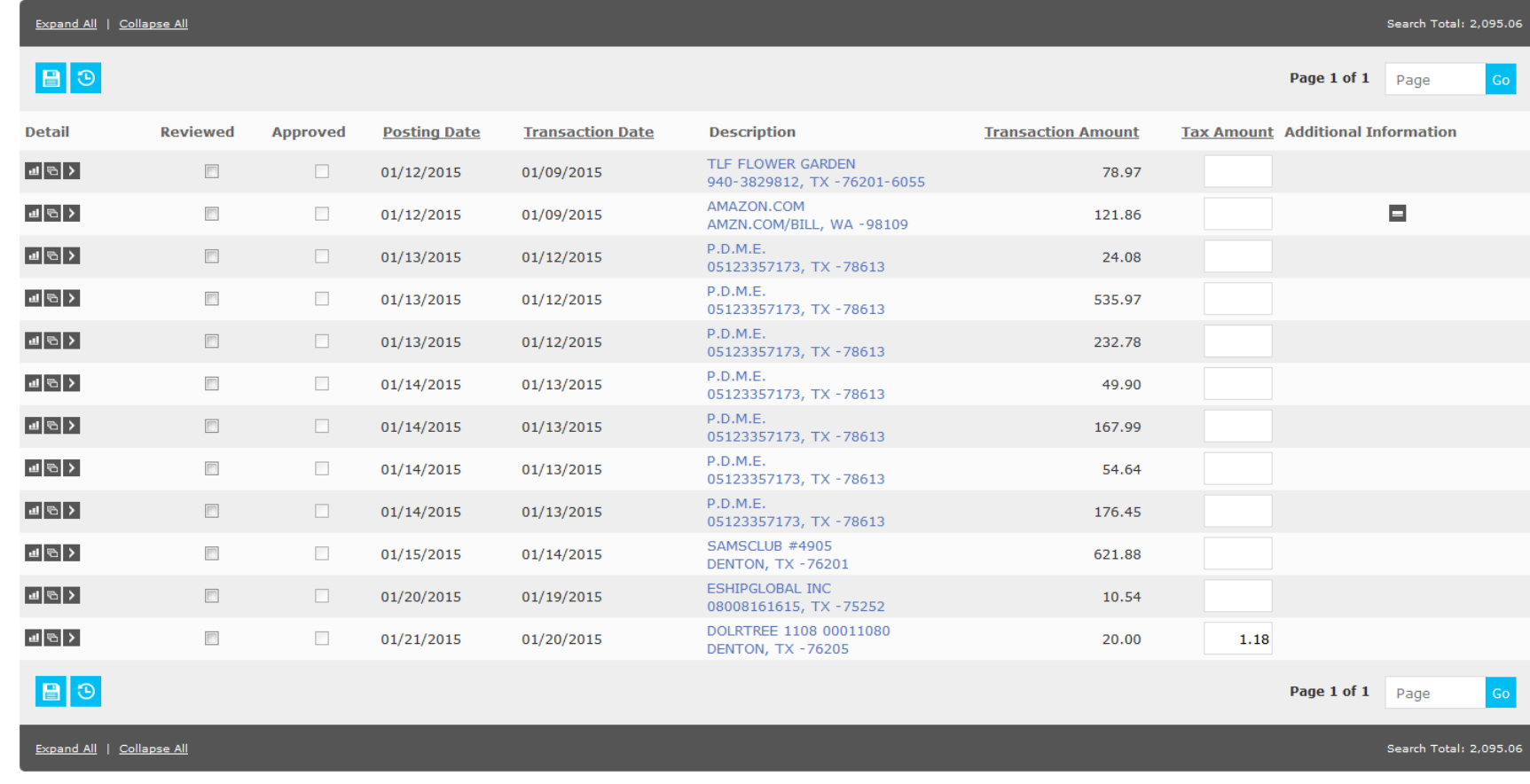

# **2. It will say "Split Transaction"**

#### **SEARCH RESULTS**

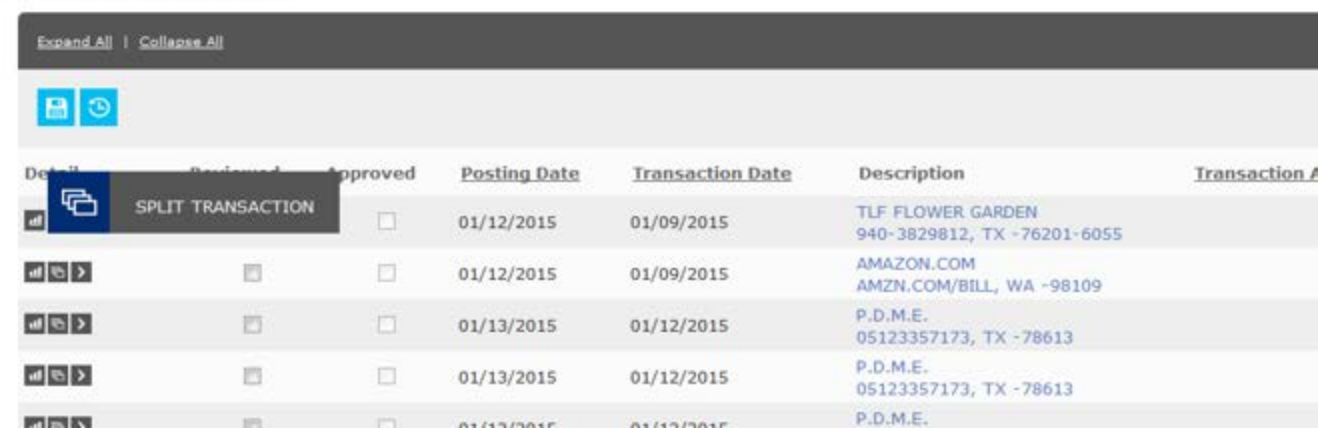

# **3. Select the "Split Detail" tab**.

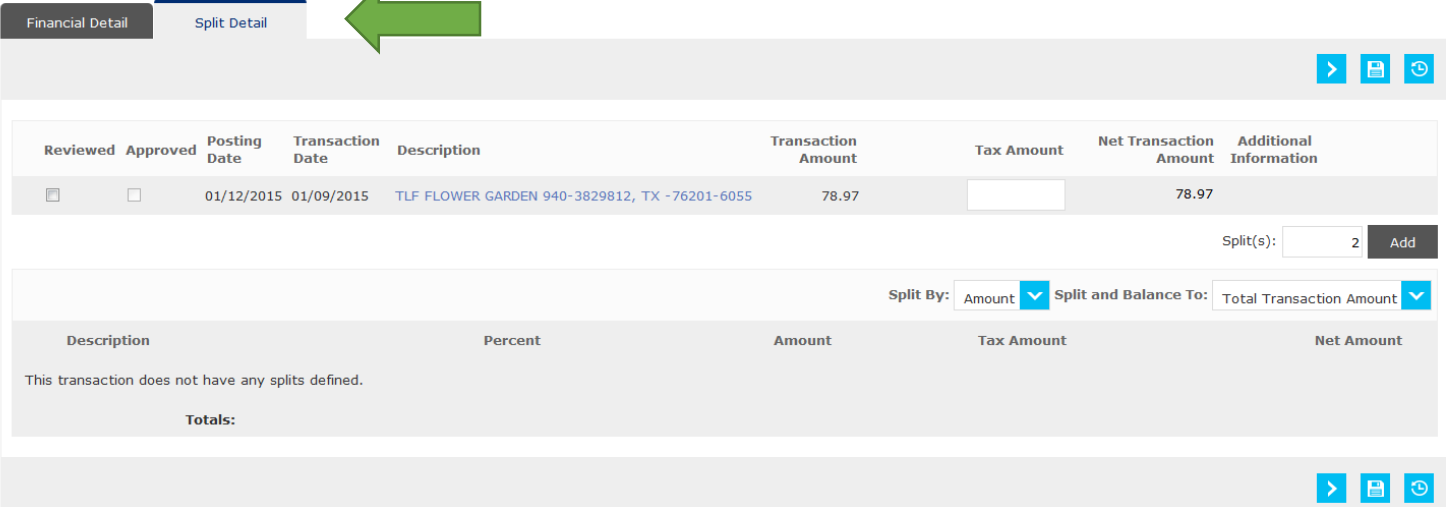

**4. Select the number of splits you need and click "Add" then "Save".**

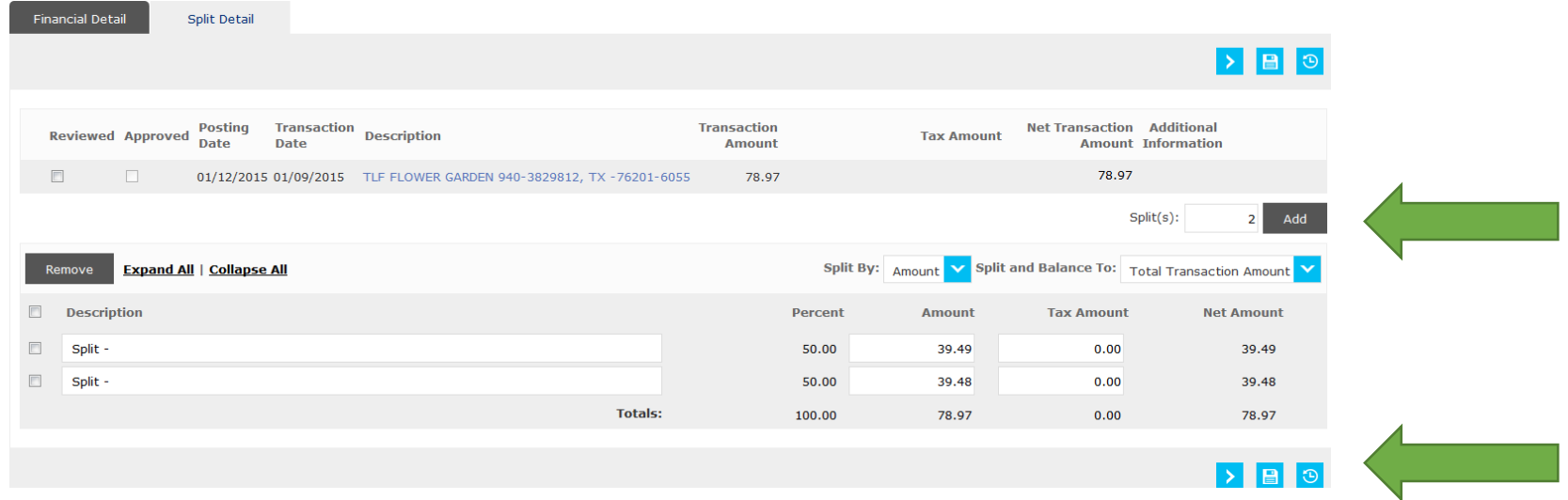

**5. You can then split your transaction by amount or percentage.**

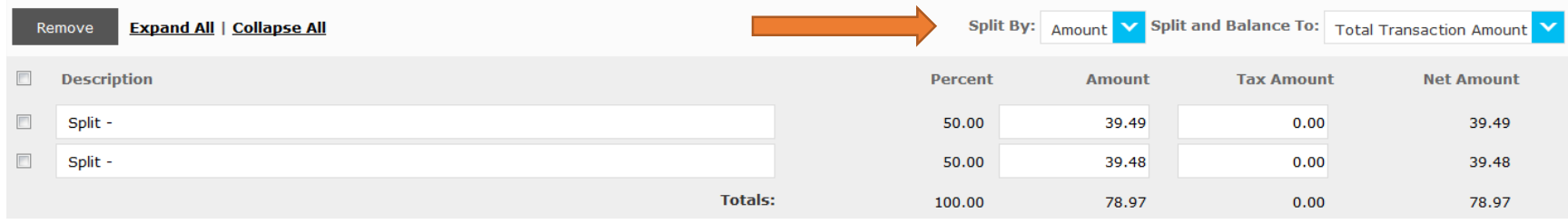

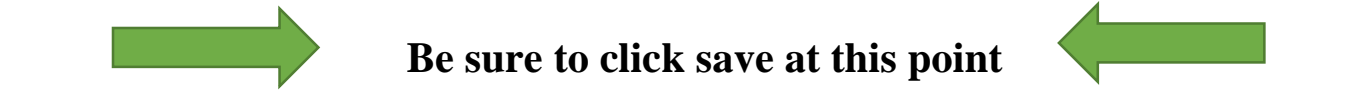

# **6. Select "Expand All" to view all custom fields.**

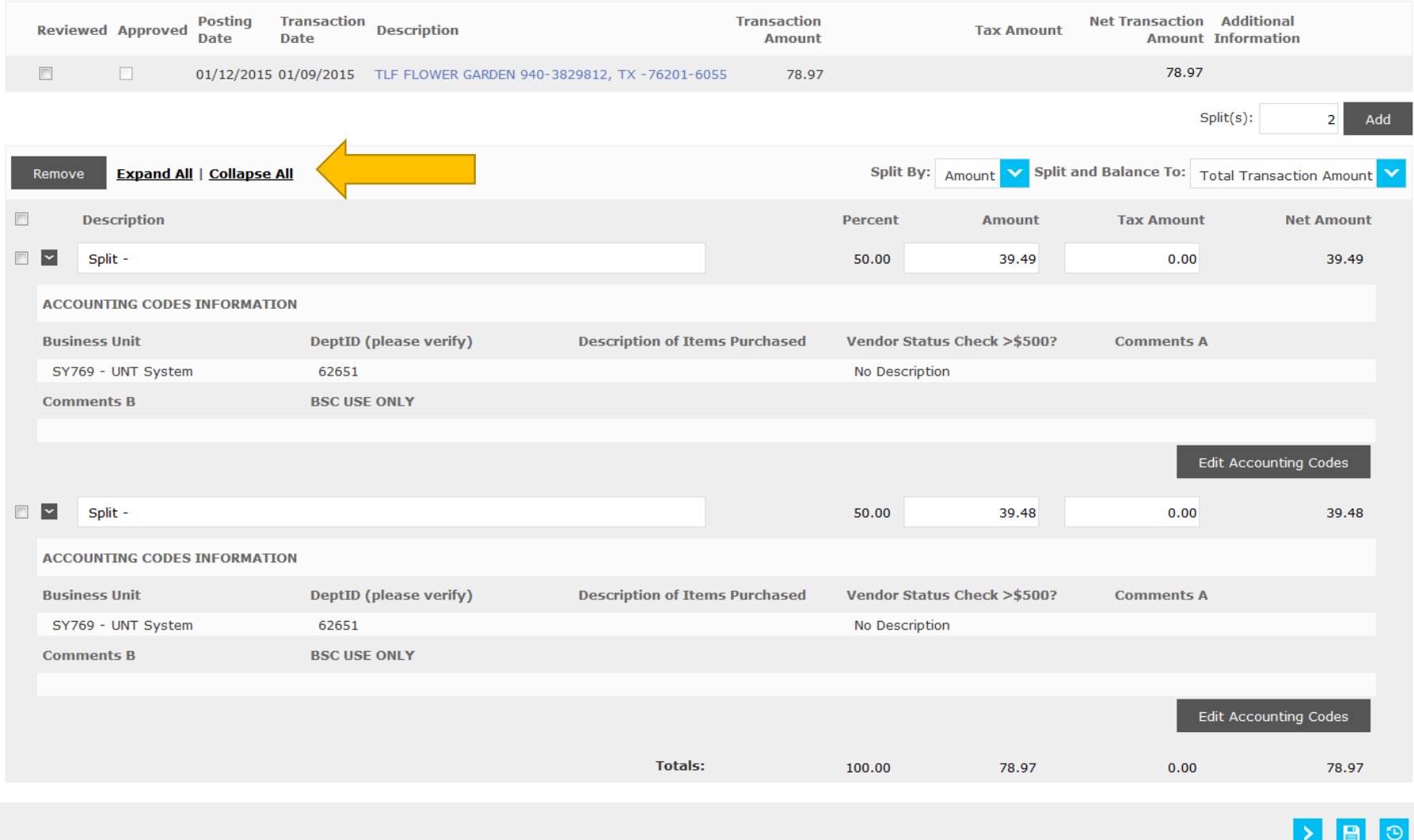

# **7. Then select "Edit Accounting Codes" to edit the custom fields.**

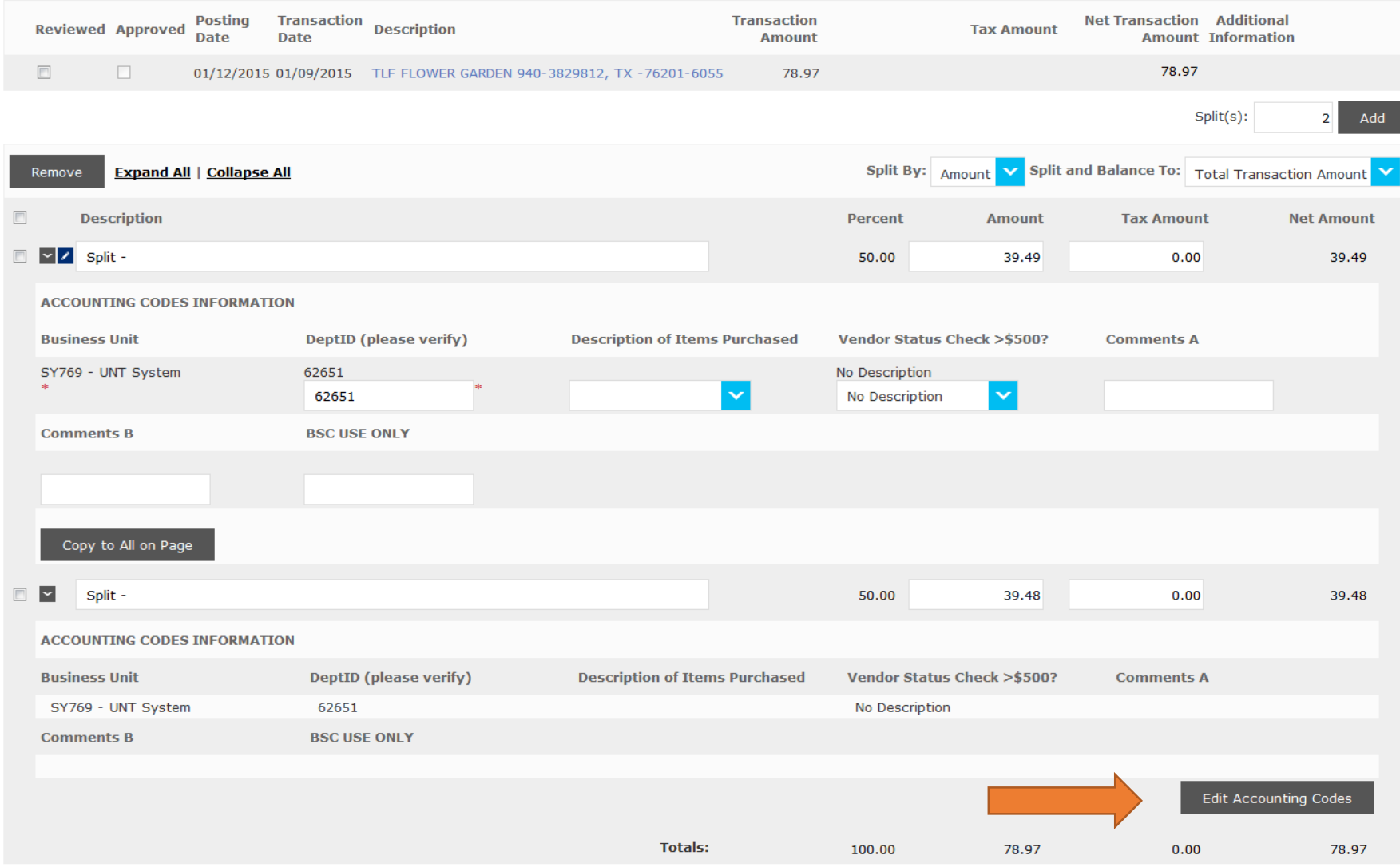

**8. Click "Save" when splits are completed.**